## **ІНСТРУКЦІЯ З РЕДАГУВАННЯ ПРОФІЛЮ WEB OF SCIENCE**

(Додавання статей, синхронізація з ORCID, зміни в користуванні)

Профіль дослідника Web of Science — це єдиний профіль, у якому можна відстежувати свої публікації, показники цитування, роботу редактора та рецензування журналів, конференцій і спонсорів в одному місці. Він швидкийі простий в обслуговуванні, його можна експортувати для використання як доказ результатів досліджень у різних програмах і надає цінну інформацію проісторію публікацій та рецензій.<br>Publons<sup>TM</sup> прив

**Publons™ приєднався до Web of Science™.** Через це, коли намагатиметесь потрапити у свій профіль Publons, з'являтиметься сторінка на якій вказано: «Сторінку, яку ви шукаєте, тепер можна знайти на Web ofScience: [https://www.webofscience.com/wos/woscc/basic-search».](https://www.webofscience.com/wos/woscc/basic-search)

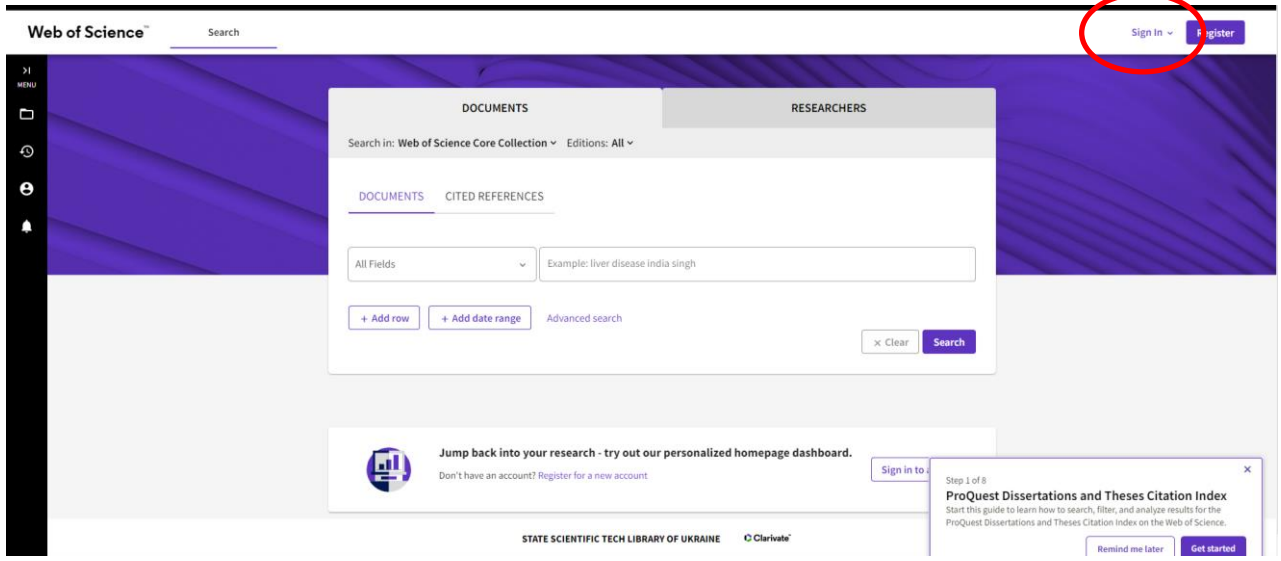

Далі натиснути Sign in. Після перенаправлення на сторінку *Вхід*, потрібно ввести свій логін та пароль, який був встановлений для Publons. У разі, якщо не вдається ввійти, потрібно скинути пароль через кнопку *«Забули пароль»,* використовуючи електронну пошту, через яку був зареєстрований обліковий запис.

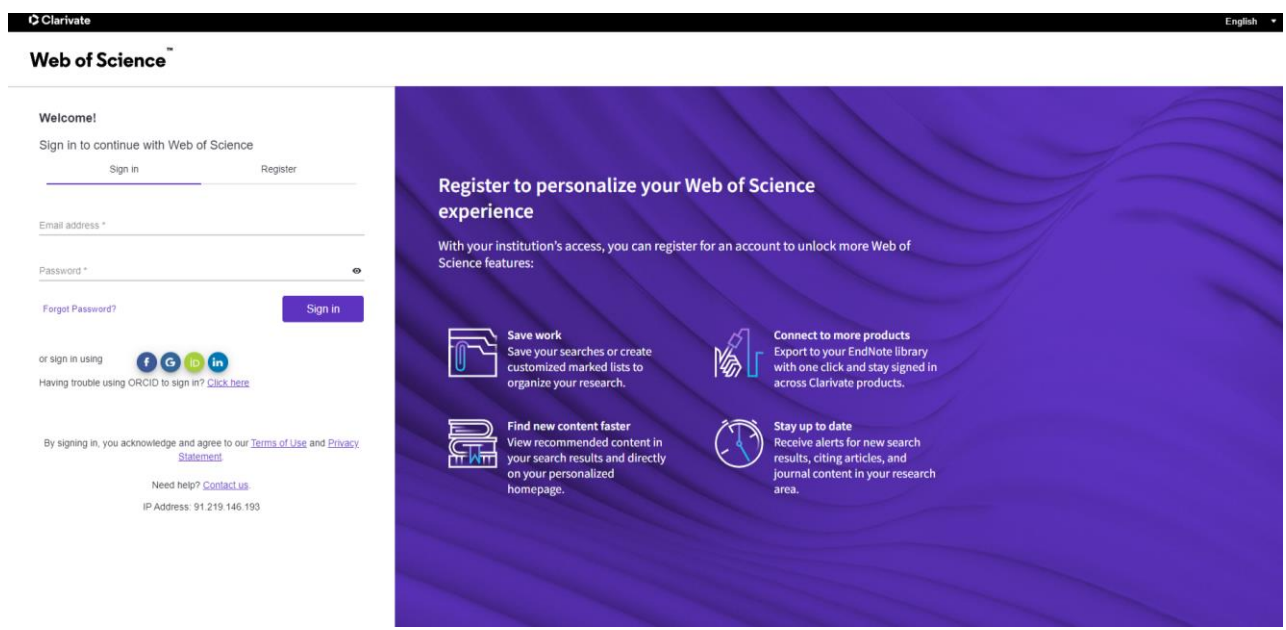

Після успішного входу відбувається перенаправлення на стартову сторінку профілю Web of Science. Далі необхідно потрапити безпосередньо наособистий профіль.

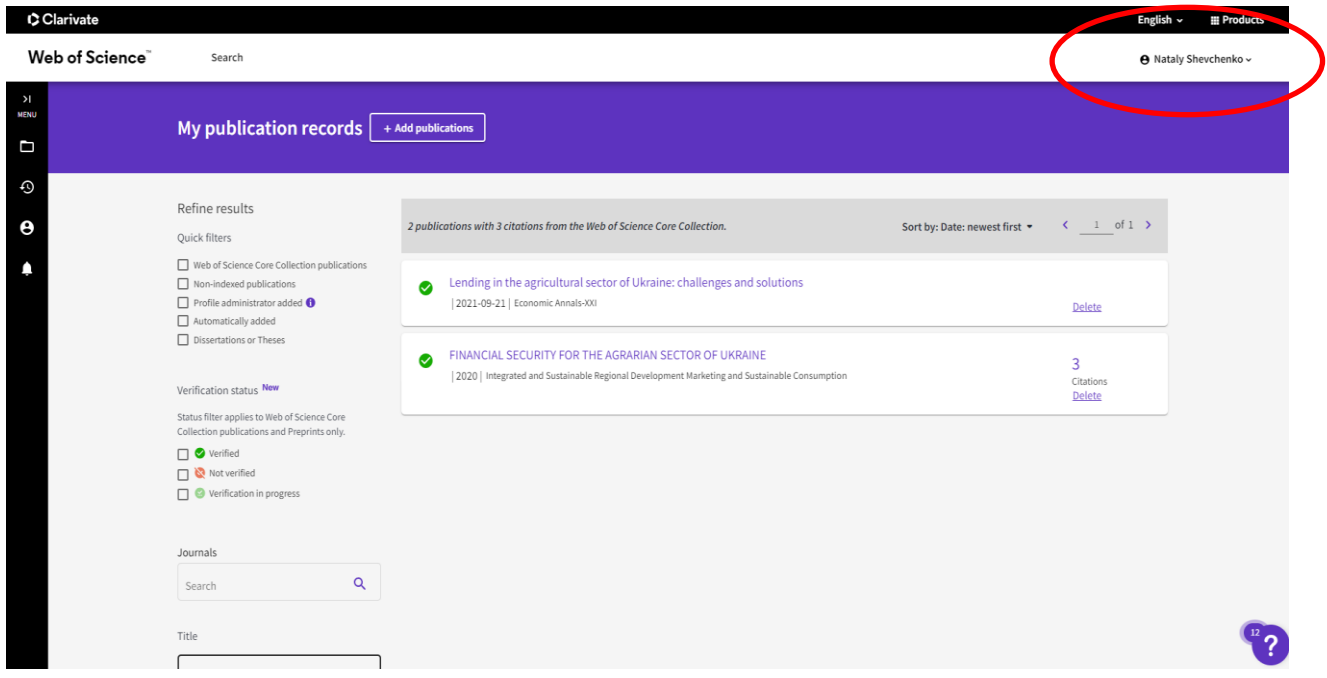

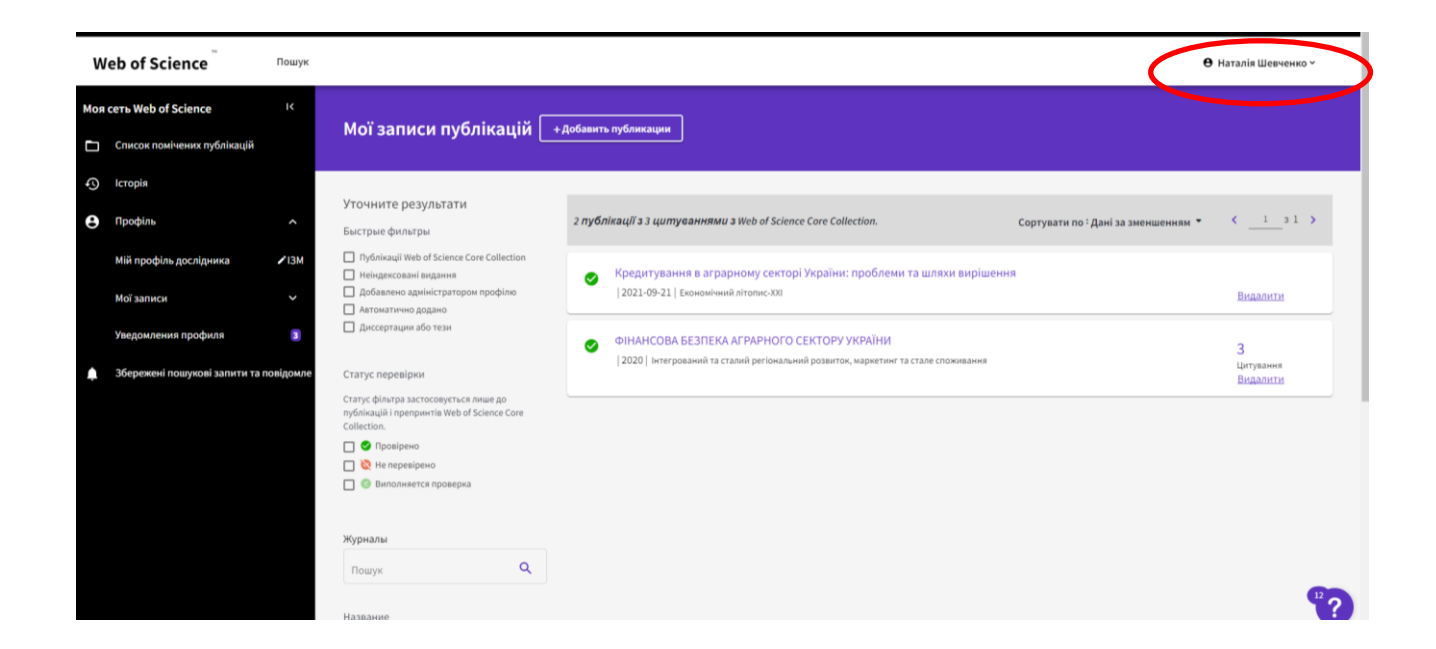

Далі ми рекомендуємо змінити особистий пароль та синхронізувати обліковий запис з ORCID. Для цього, так само, зверху праворуч під іменем виберіть «*Налаштування»* та *«Налаштування облікового запису».*

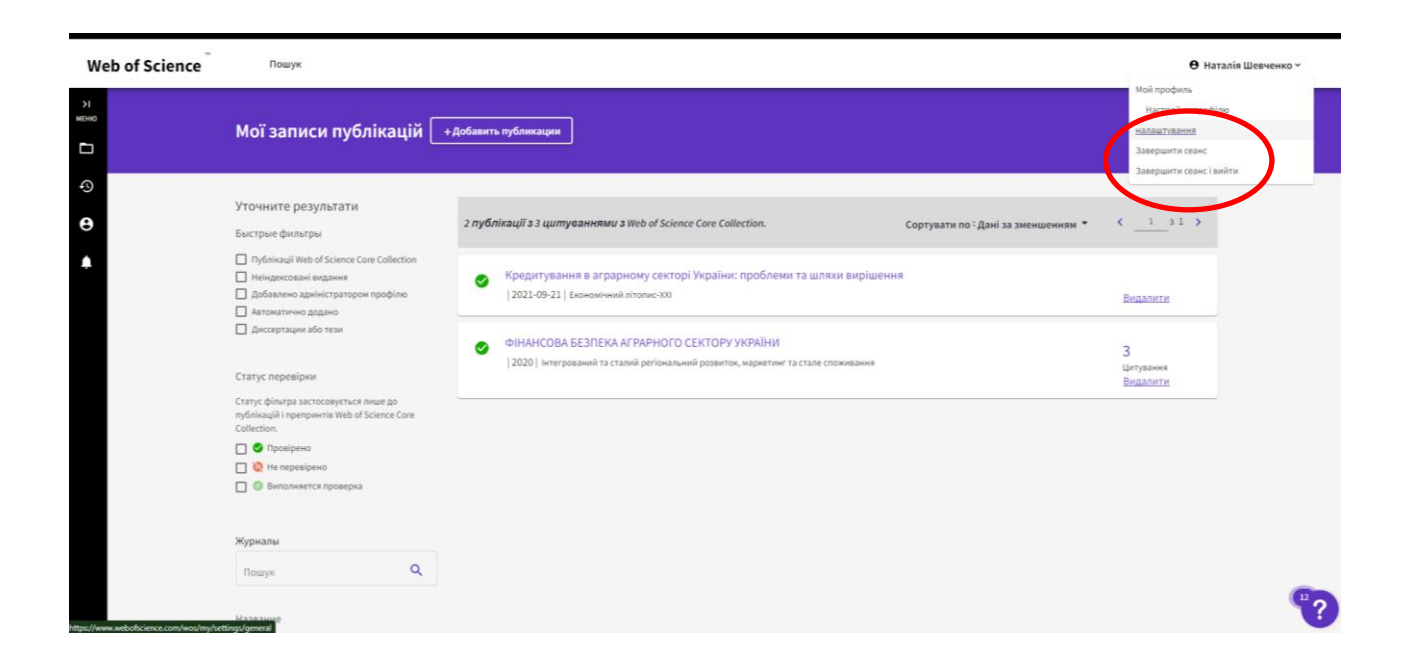

Перейдіть у відповідні пункти та виконайте вказівки.

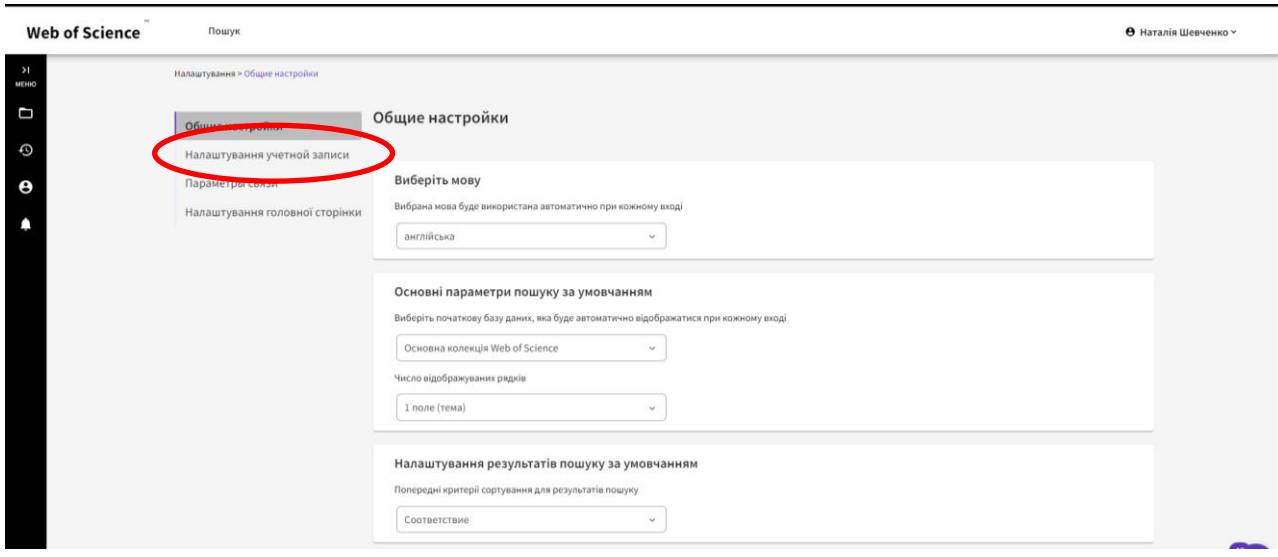

## Web of Science<sup>®</sup>

«Повернутися доWeb of Science

**Plelanwate** 

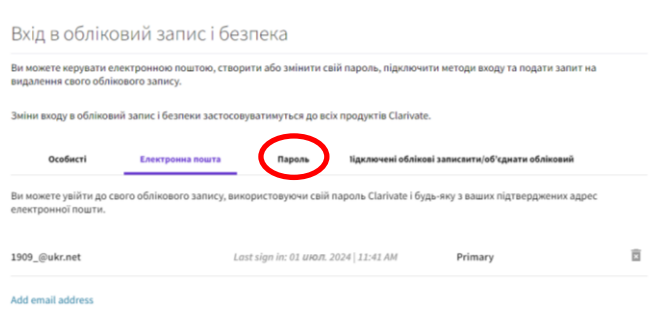

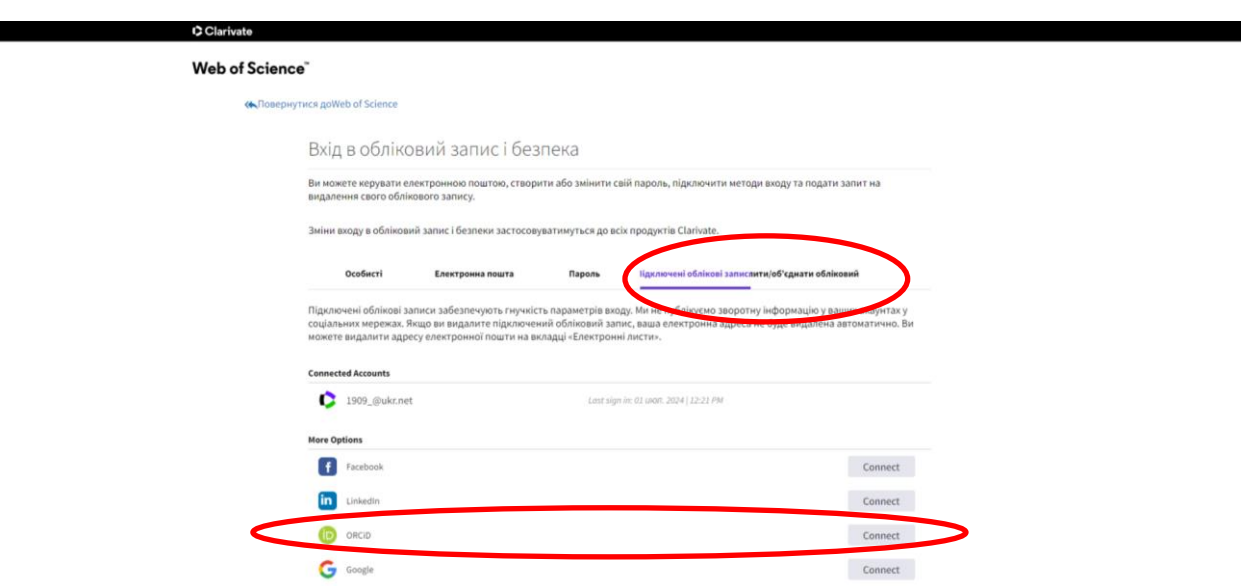

Після зроблених маніпуляцій повертаємось у профіль. Зверніть увагу, що сторінка може завантажуватись деякий час (не більше хвилини, можете додатково перезавантажити сторінку, але не раніше ніж 30 сек).

Розпочинаємо додавати необхідні нам статті.

Тут можна керувати всіма своїми статтями, які є у профілі з індексацією та без індексації у Web of Science. Щоб додати статті, які зникли або ті, які ще не підтягнулися, необхідно натиснути кнопку *«Додати публікації»* та виконати вказівки.

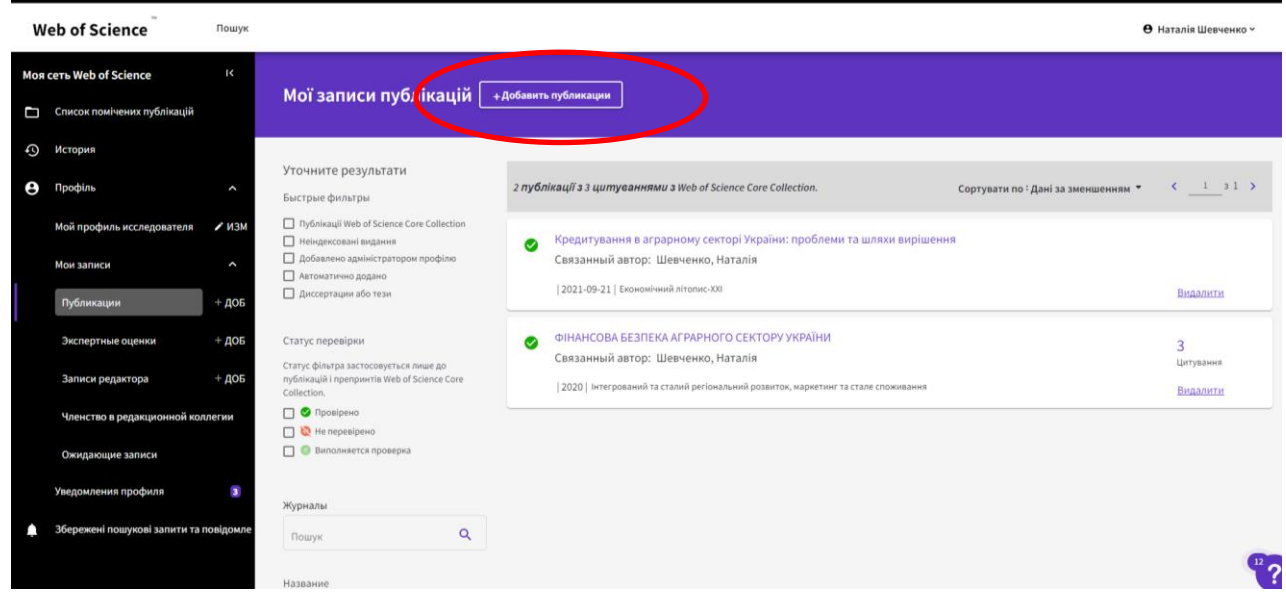

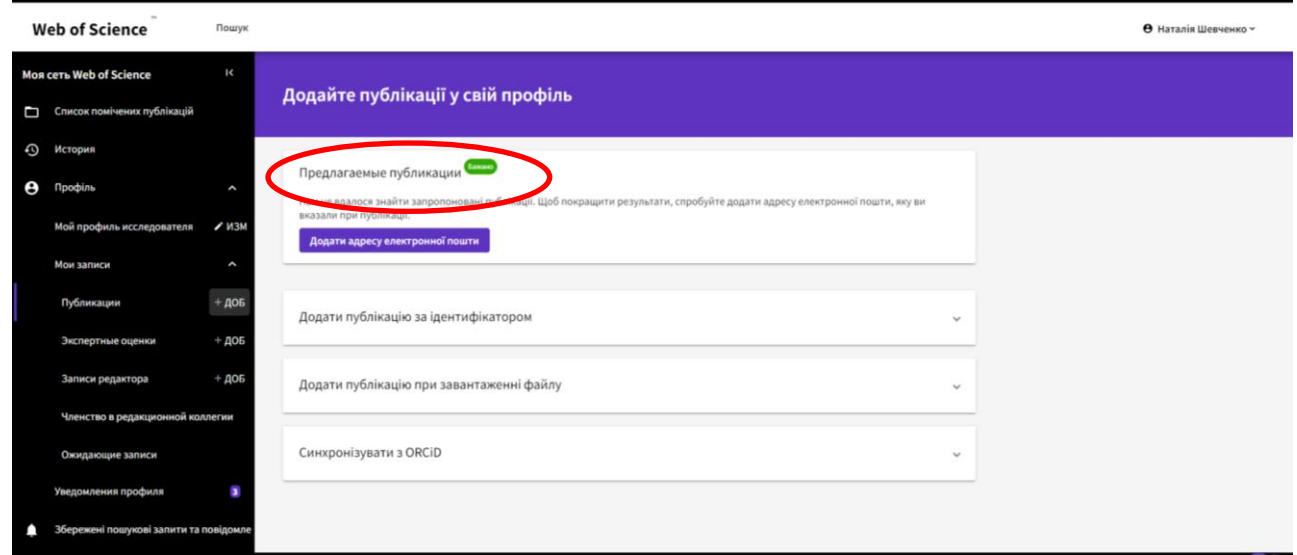

Є декілька способів: *система автоматично підтягує статті через прізвище, електронну пошту, вручну тощо*. Якщо система знайшла потрібні статті, перейти за покликанням, яке виділене на рисунку.

Із запропонованого списку статей потрібно обрати ту / ті, які є персональними та відмітити їх. Далі, знизу, на зеленому фоні натиснути кнопку «Додати».

Інші способи передбачають пошук статей, зокрема, за назвою та цифровими ідентифікатором DOI. Для цього потрібно ввести необхідні дані та натиснути кнопку «Пошук».

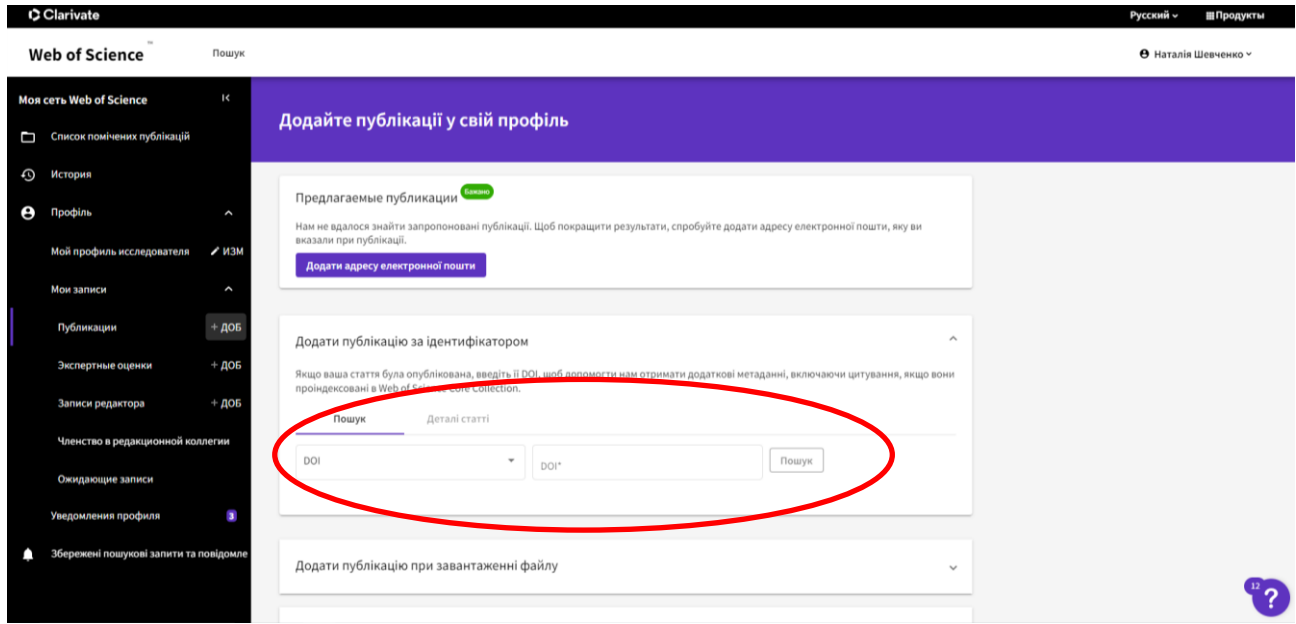

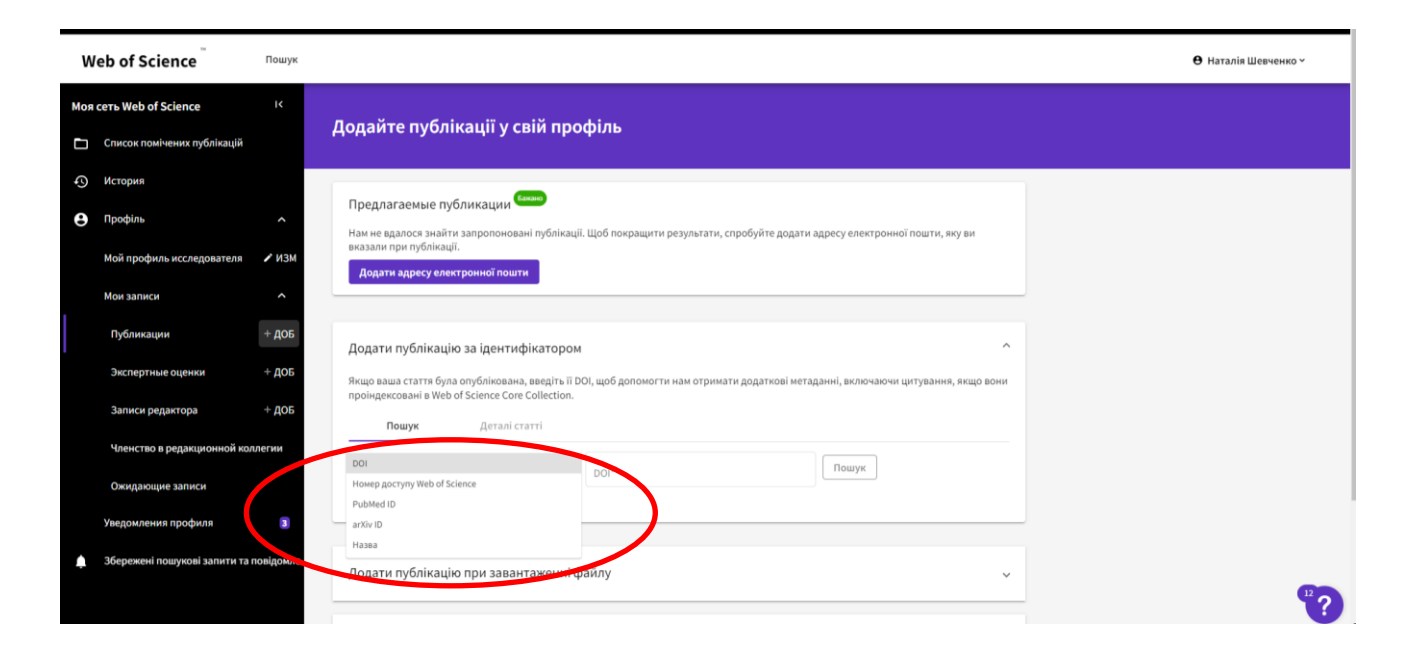

Якщо система знайде потрібну статтю, тоді у вкладці поруч потрібно натиснутикнопку «Додати публікацію».

Незважаючи на те, яким способом додані статті у профіль, вони з'являться тільки через деякий час, максимально – через 72 години. Також, на головній сторінці профілю буде відображуватись ідентифікатор ORCID, який треба синхронізувати із власним обліковим записом.

Також, дуже рекомендуємо всім користувачам Web of Science звертати увагу на сповіщення, які приходять від порталу. Унизу праворуч розташованийфіолетовий знак питання із зазначеною кількістю сповіщень, де розробники сповіщають про всі зміни, а також міститься багато цікавої та корисної інформації.

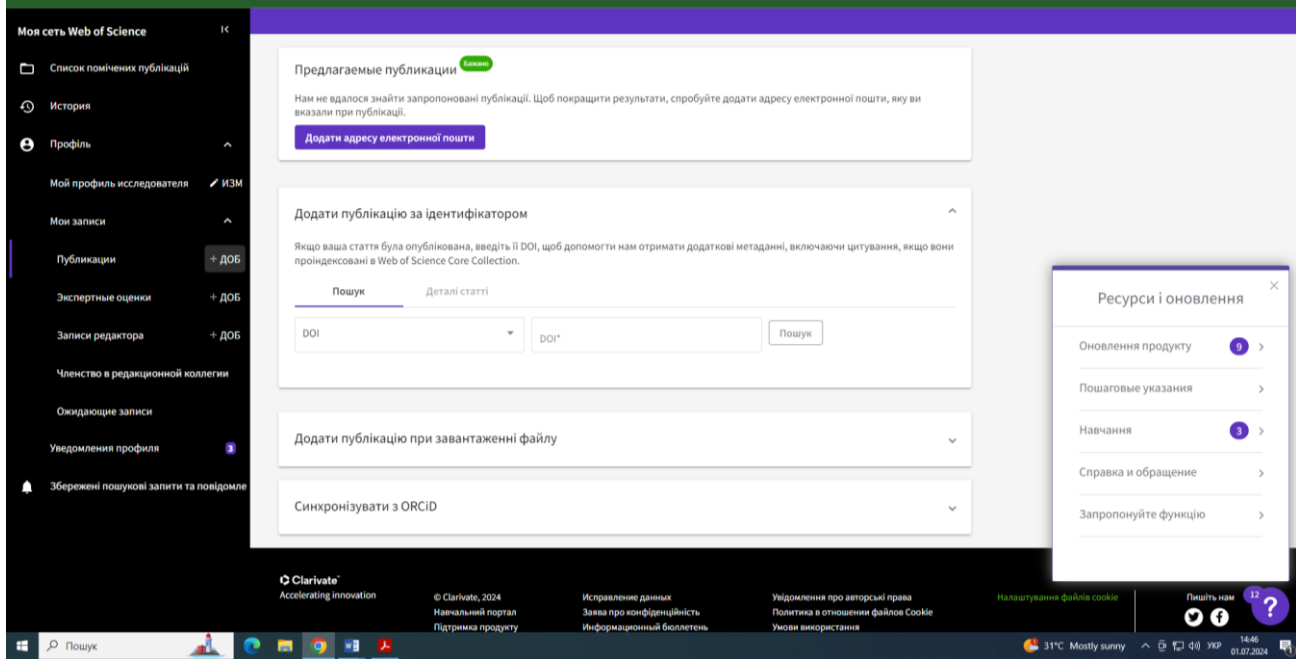